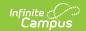

## **Ed-Fi v3.X - Student Discipline Incident Associations Resource Preferences**

Last Modified on 03/19/2024 7:41 am CDT

Tool Search: Ed-Fi Configuration

The Ed-Fi Configuration tool is used to establish Ed-Fi data resources.

State specific information: Nebraska

The following describes how to set the resource preferences for the Student Discipline resource. If the Configure or Edit buttons do not display, then the resource does not need to be mapped and the toggle button can be used to turn the resource on or off.

If a mapping is changed, a resync must be performed on the resource in order for the new mappings to send correctly.

1. Select the appropriate **Ed-Fi Code** for the Student Participation Code Descriptors.

Any item not mapped will not report to Ed-Fi.

| Student Participation Code Descriptors |                                                                              |
|----------------------------------------|------------------------------------------------------------------------------|
| Attribute<br>Dictionary                | System Administration > Custom > Attribute Dictionary > Behavior Role > Role |
| UI Location                            | Behavior > Behavior Management > Participant details > Role                  |

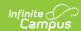

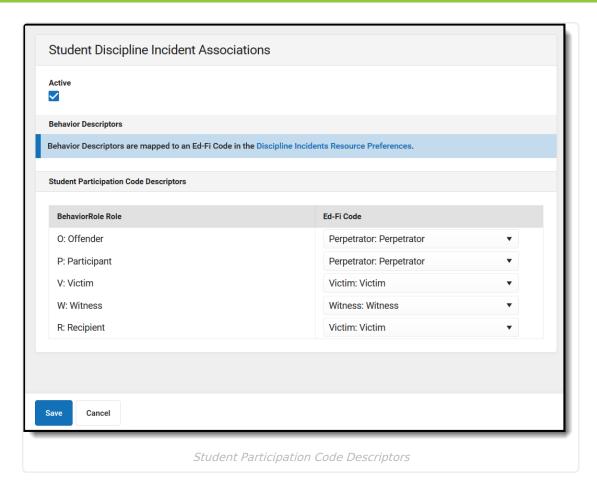

2. Click Save.

## Nebraska

The following describes how to set additional resource preferences for the Student Discipline resource for Nebraska. If the Configure or Edit buttons do not display, then the resource does not need to be mapped and the toggle button can be used to turn the resource on or off.

1. Select the appropriate **Ed-Fi Code** for the Weapon Descriptors.

| Behavior Weapon         |                                                                         |
|-------------------------|-------------------------------------------------------------------------|
| Attribute<br>Dictionary | System Administration > Custom > Attribute Dictionary > Behavior Weapon |
| UI Location             | Behavior Management > Behavior Event > Weapons                          |

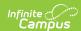

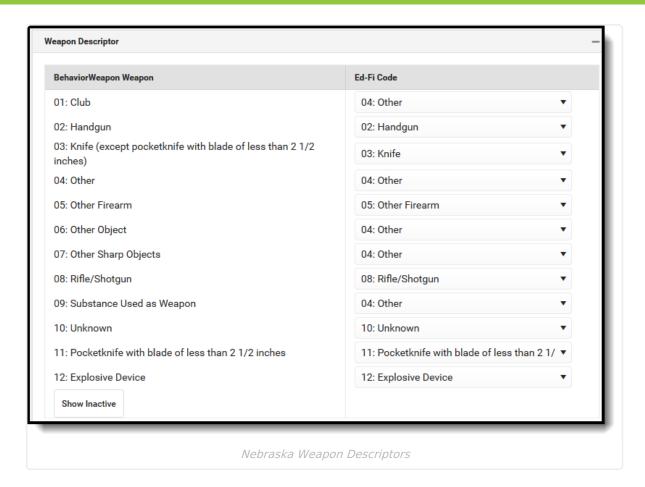

## 2. Click Save.